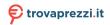

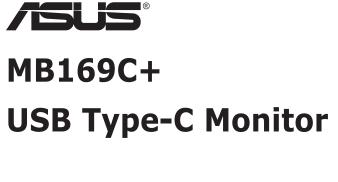

# **User Guide**

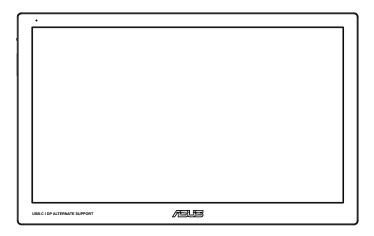

### **Table of contents**

| Notic | es                      |                                                                            | ii   |
|-------|-------------------------|----------------------------------------------------------------------------|------|
| Safet | y informa               | ation                                                                      | iv   |
| Care  | & cleanii               | ng                                                                         | v    |
| Take  | back serv               | vices                                                                      | v    |
| 1.1   | Welco                   | me!                                                                        | 1-1  |
| 1.2   | Packa                   | ge contents                                                                | 1-1  |
| 1.4   |                         | or introduction<br>Front view<br>QuickFit Function                         | 1-2  |
| 2.2   | Conne                   | ecting the USB Type-C cable                                                | 2-2  |
| 3.1   | 3.1.1                   | On-Screen Display) menu<br>How to reconfigure<br>OSD Function Introduction | 3-1  |
| 3.2   | Specif                  | ications                                                                   | 3-8  |
| 3.2   | 2 Troubleshooting (FAQ) |                                                                            | 3-9  |
| 3.3   | Suppo                   | orted Timing List                                                          | 3-11 |

Copyright © 2016 ASUSTeK COMPUTER INC. All Rights Reserved.

No part of this manual, including the products and software described in it, may be reproduced, transmitted, transcribed, stored in a retrieval system, or translated into any language in any form or by any means, except documentation kept by the purchaser for backup purposes, without the express written permission of ASUSTeK COMPUTER INC. ("ASUS").

Product warranty or service will not be extended if: (1) the product is repaired, modified or altered, unless such repair, modification of alteration is authorized in writing by ASUS; or (2) the serial number of the product is defaced or missing.

ASUS PROVIDES THIS MANUAL "AS IS" WITHOUT WARRANTY OF ANY KIND, EITHER EXPRESS OR IMPLIED, INCLUDING BUT NOT LIMITED TO THE IMPLIED WARRANTIES OR CONDITIONS OF MERCHANTABILITY OR FITNESS FOR A PARTICULAR PURPOSE. IN NO EVENT SHALL ASUS, ITS DIRECTORS, OFFICERS, EMPLOYEES OR AGENTS BE LIABLE FOR ANY INDIRECT, SPECIAL, INCIDENTAL, OR CONSEQUENTIAL DAMAGES (INCLUDING DAMAGES FOR LOSS OF PROFITS, LOSS OF BUSINESS, LOSS OF USE OR DATA, INTERRUPTION OF BUSINESS AND THE LIKE), EVEN IF ASUS HAS BEEN ADVISED OF THE POSSIBILITY OF SUCH DAMAGES ARISING FROM ANY DEFECT OR ERROR IN THIS MANUAL OR PRODUCT.

SPECIFICATIONS AND INFORMATION CONTAINED IN THIS MANUAL ARE FURNISHED FOR INFORMATIONAL USE ONLY, AND ARE SUBJECT TO CHANGE AT ANY TIME WITHOUT NOTICE, AND SHOULD NOT BE CONSTRUED AS A COMMITMENT BY ASUS, ASSUMES NO RESPONSIBILITY OR LIABILITY FOR ANY ERRORS OR INACCURACIES THAT MAY APPEAR IN THIS MANUAL, INCLUDING THE PRODUCTS AND SOFTWARE DESCRIBED IN IT.

Products and corporate names appearing in this manual may or may not be registered trademarks or copyrights of their respective companies, and are used only for identification or explanation and to the owners' benefit, without intent to infringe.

### **Notices**

### **Federal Communications Commission Statement**

This device complies with Part 15 of the FCC Rules. Operation is subject to the following two conditions:

- · This device may not cause harmful interference, and
- This device must accept any interference received including interference that may cause undesired operation.

This equipment has been tested and found to comply with the limits for a Class B digital device, pursuant to Part 15 of the FCC Rules. These limits are designed to provide reasonable protection against harmful interference in a residential installation. This equipment generates, uses and can radiate radio frequency energy and, if not installed and used in accordance with manufacturer's instructions, may cause harmful interference to radio communications. However, there is no guarantee that interference will not occur in a particular installation. If this equipment does cause harmful interference to radio or television reception, which can be determined by turning the equipment off and on, the user is encouraged to try to correct the interference by one or more of the following measures:

- Reorient or relocate the receiving antenna.
- Increase the separation between the equipment and receiver.
- Connect the equipment to an outlet on a circuit different from that to which the receiver is connected.
- Consult the dealer or an experienced radio/TV technician for help.

### **Canadian Department of Communications Statement**

This digital apparatus does not exceed the Class B limits for radio noise emissions from digital apparatus set out in the Radio Interference Regulations of the Canadian Department of Communications.

This class B digital apparatus complies with Canadian ICES-003.

# Safety information

- Before setting up this USB Type-C monitor, carefully read all the documentation that came with the package.
- To prevent fire or shock hazard, never expose this USB Type-C monitor to rain or moisture.
- Never try to open this USB Type-C monitor cabinet.
- Before using this USB Type-C monitor, make sure all cables are correctly connected and the power cables are not damaged. If you detect any damage, contact your dealer immediately.
- Avoid dust, humidity, and temperature extremes. Do not place this USB Type-C monitor in any area where it may become wet. Place this USB Type-C monitor on a stable surface.
- Never push objects or spill liquid of any kind into the slots on this USB Type-C monitor cabinet.
- If you encounter technical problems with this USB Type-C monitor, contact a qualified service technician or your retailer.
- This USB Type-C monitor is powered by USB port which complies with LPS and SELV circuit according to IEC60950-1:2005.

# Care & cleaning

- Cleaning. Turn your monitor off and unplug the power cord. Clean the monitor surface with a lint-free, non-abrasive cloth. Stubborn stains may be removed with a cloth dampened with mild cleaner.
- Avoid using a cleaner containing alcohol or acetone. Use a cleaner intended for use with the LCD. Never spray cleaner directly on the screen, as it may drip inside the monitor and cause an electric shock.

### The following symptoms are normal with the monitor:

- You may find slightly uneven brightness on the screen depending on the desktop pattern you use.
- When the same image is displayed for hours, an afterimage of the previous screen may remain after switching the image. The screen will recover slowly or you can turn off the Power Switch for hours.
- When the screen becomes black or flashes, or cannot work anymore, contact your dealer or service center to fix it. Do not repair the screen by yourself!

### Conventions used in this guide

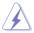

WARNING: Information to prevent injury to yourself when trying to complete a task.

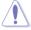

CAUTION: Information to prevent damage to the components when trying to complete a task.

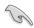

IMPORTANT: Information that you MUST follow to complete a task.

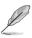

NOTE: Tips and additional information to aid in completing a task.

#### Where to find more information

Refer to the following sources for additional information and for product and software updates.

#### 1. ASUS websites

The ASUS websites worldwide provide updated information on ASUS hardware and software products. Refer to http://www.asus.com

### 2. Optional documentation

Your product package may include optional documentation that may have been added by your dealer. These documents are not part of the standard package.

### Takeback services

ASUS recycling and takeback programs come from our commitment to the highest standards for protecting our environment. We believe in providing solutions for our customers to be able to responsibly recycle our products, batteries and other components as well as the packaging materials.

Please go to http://csr.asus.com/english/Takeback.htm for detail recycling information in different region.

### 1.1 Welcome!

Thank you for purchasing the ASUS® USB Type-C monitor!

The latest ASUS USB Type-C monitor provides great portability and simplicity to your daily life, enhancing both of your viewing experience and style.

### 1.2 Package contents

Check your package for the following items:

- ✓ USB Type-C monitor
- ✓ Quick Start Guide
- ✓ Warranty Card
- ✓ USB Type-C Cable
- ✓ Carrying Case/Stand

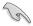

 If any of the above items is damaged or missing, contact your retailer immediately.

### 1.4 Monitor introduction

### 1.4.1 Front view

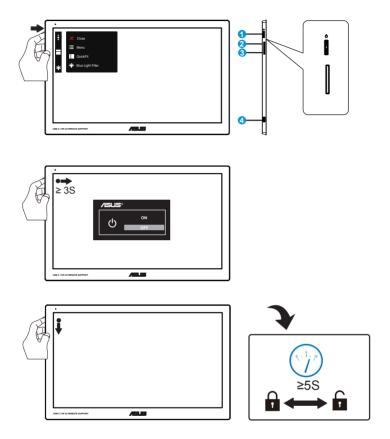

### 1. 3-way button

- Press center button to turn on the OSD menu.
- · Long press center button for 3s to turn the monitor off.
- Press down button over 5s to lock/unlock the keys.
- Press up/down button to increase/decrease the value of the function selected or move to the previous/next functions.

• The color of the power indicator defines as the below table.

| Status | Description  |
|--------|--------------|
| White  | ON           |
| Amber  | Standby mode |
| Dark   | OFF          |

### 2. Quickfit Hotkey

- · This is a hotkey to activate the QuickFit function designed for alignment.
- The QuickFit function contains 3 pages of common grid patterns and photo sizes. See page 1-4 for details.

### 3. Blue light filter

- · Adjust the energy level of blue light emitted from LED backlight.
- 4. USB Type-C port

### 1.4.2 QuickFit Function

The QuickFit function contains two patterns: (1) Grid (2) Photo size.

1. Grid pattern: Facilitates designers and users to organize content and layout on one page and achieve a consistent look and feel.

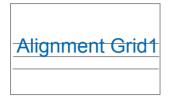

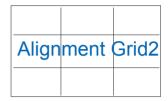

2. Photo size: Provides photographers and other users to accurately view and edit their photos in real size on the screen.

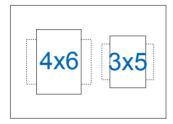

# 2.1 Adjusting the monitor

- For optimal viewing, we recommend that you look at the full face of the monitor, then adjust the monitor to the angle that is most comfortable for you.
- You can adjust the monitor's angle by three positions with carrying case.
- There are two strips for viewing angle adjustment. For upright position, use the far side strip from the top cover. For tilt-back position, use the other one instead.

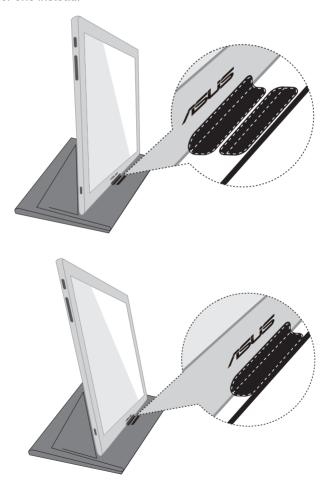

# 2.2 Connecting the USB Type-C cable

Connect one end of the USB Type-C cable to the monitor's USB port, the other end to your computer's USB port

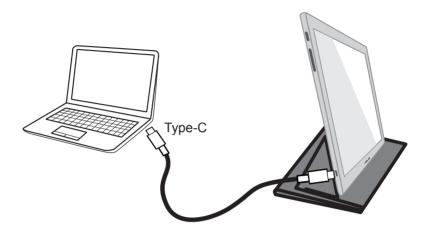

2-2 Chapter 2: Setup

# 3.1 OSD (On-Screen Display) menu

### 3.1.1 How to reconfigure

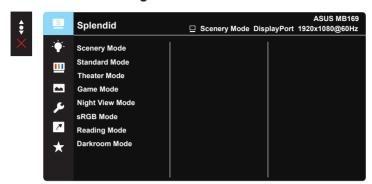

- 1. Press the MENU button to activate the OSD menu.
- Press the ▼ and ▲ buttons to toggle between options in the Menu. As you move from one icon to another, the option name is highlighted.
- 3. To select the highlighted item on the menu press the center button.
- 4. Press the ▼ and ▲ buttons to select the desired parameter.
- 6. Select the 5 to return to previous menu or center to accept and return to previous menu.

### 3.1.2 OSD Function Introduction

#### 1. Splendid

This function contains eight sub-functions that you can select for your preference.

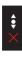

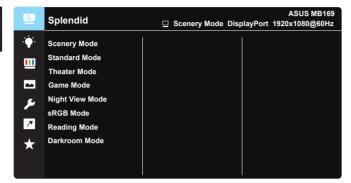

- Scenery Mode: This is the best choice for scenery photo displaying with SPLENDID™ Video Intelligence Technology.
- Standard Mode: This is the best choice for document editing with SPLENDID™ Video Intelligence Technology.
- Theater Mode: This is the best choice for movie watching with SPLENDID™ Video Intelligence Technology.
- Game Mode: This is the best choice for game playing with SPLENDID™ Video Intelligence Technology.
- Night View Mode: This is the best choice for playing dark-scene game or watching dark-scene movie with SPLENDID™ Video Intelligence Technology.
- sRGB Mode: This is the best choice for viewing photos and graphics from PCs.
- Reading Mode: This is the best choice for book reading.
- Darkroom Mode: This is the best choice for a weak ambient light environmen.

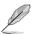

- In the Standard Mode, the Saturation, SkinTone, Sharpness, and ASCR functions are not user-configurable.
- In the sRGB, the Saturation, Color Temp., SkinTone, Sharpness, Brightness, Contrast and ASCR functions are not user-configurable.
- In the Reading Mode, the Saturation, SkinTone, Sharpness, ASCR, contrast, and Color Temp functions are not user-configurable.

### 2. Blue Light Filter

Adjust the energy level of blue light emitted from LED backlight.

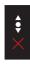

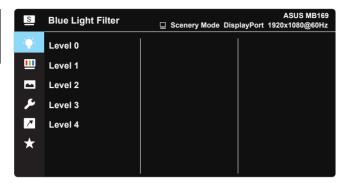

- Level 0: No change.
- **Level 1~4**: The higher the level, the more blue light will be reduced.

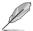

- When Blue Light Filter is activated, the default settings of Standard Mode will be automatically imported.
- Between Level 1 to Level 3, the Brightness function is user-configurable.
- Level 4 is optimized setting. It is compliance with TUV Low Blue Light Certification. The Brightness function is not user-configurable.

#### 3. Color

Select the image color you like from this function.

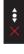

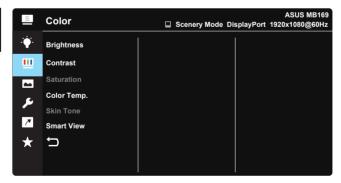

- **Brightness**: The adjusting range is from 0 to 100.
- Contrast: The adjusting range is from 0 to 100.
- **Saturation**: The adjusting range is from 0 to 100.

- Color Temp.: Contains three preset color modes (Cool, Normal, Warm) and User Mode.
- Skin Tone: Contains three color modes including Reddish, Natural, and Yellowish.
- Smart View: The versatile viewing positions with Smart View Technology.

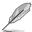

In the User Mode, colors of R (Red), G (Green), and B (Blue) are user-configurable; the adjusting range is from 0 ~ 100.

### 4. Image

You can adjust the image Sharpness, Trace Free, Aspect Control, VividPixel and ASCR from this main function.

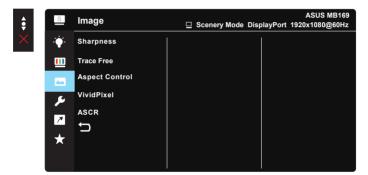

- Sharpness: Adjusts the picture sharpness. The adjusting range is from 0 to 100.
- Trace Free: Speeds up the response time by Over Drive technology. The adjusting range is from lower 0 to faster 100.
- Aspect Control: Adjusts the aspect ratio to "Full", "4:3".
- VividPixel: ASUS Exclusive Technology that brings lifelike visuals for crystal-clear and detail-oriented enjoyment. The adjusting range is from 0 to 100.
- ASCR: Select ON or OFF to enable or disable dynamic contrast ratio function.

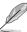

4:3 is only available when input source is in 4:3 format

### 5. System Setup

Adjusts the system configuration.

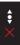

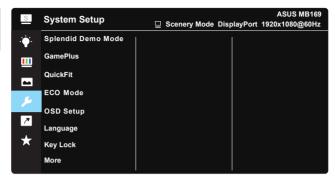

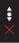

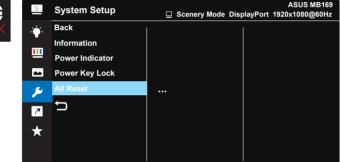

- Splendid Demo Mode: Activate the demo mode for the Splendid function.
- GamePlus: The GamePlus Function provides a toolkit and creates a
  better gaming environment for users when playing different types of
  games. Particularly, Chrosshair function is specially designed for new
  gamers or beginners interested in First Person Shooter (FPS) games.
  - To active GamePlus:
  - Select ON to enter the GamePlus main menu.
  - Press ▲ and ▼ to select between Chrosshair and Timer function.
  - Press center to confirm the function you choose. Press X to go off, and exit.

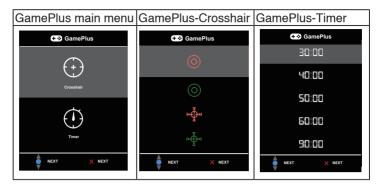

- QuickFit: See page 1-4 for details.
- **ECO Mode**: Activate the ecology mode for power saving.
- OSD Setup: Adjusts the OSD Timeout, DDC/CI, and Transparency of the OSD screen.
- Language: Select OSD language. The selections are: English, French, German, Spanish, Italian, Dutch, Russian, Poland, Czech, Croatia, Hungary, Romania, Portugal, Turkey, Simplified Chinese, Traditional Chinese, Japanese, Korean, Persian, Thai and Indonesian.
- **Key Lock**: Disable all key functions. Pressing the second button on the right for more than five seconds to disable key lock function.
- More: Return the next page of System Setting.
- Back: Return the previous page of System Setting.
- **Information**:Displays the monitor information.
- Power Indicator: Turn the power LED indicator on/off.
- Power Key Lock: To disable / enable power key
- All Reset: Selects "Yes" to revert all settings to the factory default mode.

#### 6. Shortcut

Selecting this option allows you to set two shortcut keys.

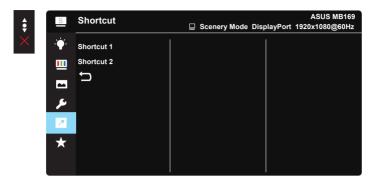

- Shortcut 1: User can select from "Blue Light Filter" "Splendid", "Brightness", "Contrast", "Color Temp.", "QuickFit", "GamePlus" and set as shortcut key.
- Shortcut 2: User can select from "Blue Light Filter" "Splendid", "Brightness", "Contrast", "Color Temp.", "QuickFit", "GamePlus" and set as shortcut key.

### 7. MyFavorite

Load/Save all settings on the monitor.

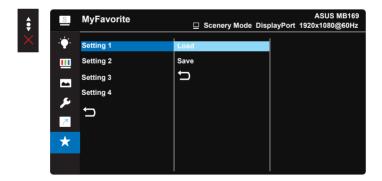

# 3.2 Specifications

| Model                   | MB169C+                                                                                                    |  |
|-------------------------|----------------------------------------------------------------------------------------------------|--|
| Panel Size              | 15.6" (16:9, 39.62cm) wide screen                                                                                                    |  |
| Resolution              | 1920 x 1080                                                                                                    |  |
| Brightness              | 220 cd/m <sup>2</sup>                                                                                                    |  |
| Contrast (Min.)         | ≥700:1                                                                                                    |  |
| Display Colors          | 262 K                                                                                                    |  |
| Digital Input           | DisplayPort™ Alt Mode for USB Type-C™                                                                                                    |  |
| Colors                  | Dark Gray                                                                                                    |  |
| Power Consumption       | ≤ 7 W                                                                                                    |  |
| Operating Temp.         | 0° ~ 40°                                                                                                    |  |
| Phys. Dimension (WxHxD) | 379.1 x 235.8 x 8.5 mm                                                                                                    |  |
| Box Dimension (WxHxD)   | 435 x 297 x 57 mm                                                                                                    |  |
| Net Weight (Esti.)      | 0.8 kg                                                                                                    |  |
| Gross Weight (Esti.)    | 2 kg                                                                                                    |  |
| Regulation Approvals    | UL/cUL, CB, CE, CCC, KCC, FCC, BSMI, EAC(CU),<br>RCM, VCCI, J-Moss, UkrSEPRO, RoHS, WEEE,<br>Windows 10, Blue light filter, Flicker free |  |
| Voltage Rating          | 4.75-5.25V <del></del> , 1.4A                                                                                                    |  |

<sup>\*</sup>Specifications are subject to change without notice.

# 3.2 Troubleshooting (FAQ)

| Problem                                                        | Possible Solution                                                                                                    |
|----------------------------------------------------------------|----------------------------------------------------------------------------------------------------|
| Power LED is not ON                                            | <ul> <li>Press the &amp; button to check if the monitor is in the ON mode.</li> <li>Check if the USB Type-C cable is properly connected to the monitor and the power outlet.</li> </ul>                                                                                                    |
| The power LED lights amber and there is no screen image        | <ul> <li>Check if the monitor and the computer are in the ON mode.</li> <li>Make sure the USB Type-C cable is properly connected between the USB Type-C monitor and the computer.</li> <li>Inspect the signal cable and make sure none of the pins are bent.</li> <li>Connect the computer with another available monitor to check if the computer is properly working.</li> </ul> |
| Screen image is too light or dark                              | Adjust the Brightness settings via the button.                                                                                                    |
| Screen image bounces or a wave pattern is present in the image | <ul> <li>Make sure the USB Type-C cable is properly connected between the USB Type-C monitor and the computer.</li> <li>Move electrical devices that may cause electrical interference.</li> </ul>                                                                                                    |
| Screen image has color defects (white does not look white)     | Inspect the USB Type-C cable and make sure<br>that none of the pins are bent.                                                                                                    |

| Problem                                                                                                    | Possible Solution                                                                                                    |
|----------------------------------------------------------------------------------------------------|----------------------------------------------------------------------------------------------------|
| After connecting with the USB Type-C source device, the power LED lights continuously blinking or showing ASUS logo repeatly | <ul> <li>Insufficient power supply from source USB Type-C devices. Please follow below steps:</li> <li>Press the Blue Light Filter button, and then connect the USB Type-C cable. This operation will enable built-in safe mode. After displaying ASUS logo, please release the Blue Light Filter button. After ASUS Logo disappearing, there is "safe mode" message OSD showing up. Once "safe mode" message OSD disappears, please set background color to white image or nearly white image (*1).</li> <li>Press 3-way button, main menu OSD is showing. The upper left corner of the OSD will display small red-colored font "S", indicating it is now in safe mode. Enter brightness setup, press the up key to tune up brightness. During the process, please note down brightness value "Y" up until MB169C+ re-start.(*2). For example, if brightness value shows "70" and MB169C+ restarts when adjusting to "71", "70" is the "Y" value to note down and is the highest brightness value for the connecting USB-C source device.</li> <li>Press 3-way button, main menu OSD is showing. The upper left corner still indicate "S" as safe mode. Adjust the OSD brightness value to "Y"</li> <li>Close the OSD and press Low Blue Low Filter hot key for 5 seconds to turn off safe mode.</li> <li>Complete.</li> </ul> |

<sup>\*1:</sup> White color background will consume higher power, so it's better to use white color background to test the power limit from source USB Type-C device.

<sup>\*2:</sup> If MB169C+ does not re-start when adjusting to value 100, that means source USB Type-C device has sufficient power supply.

# 3.3 Supported Timing List

# **PC Supported Primary Timing**

| Resolution | Refresh Rate | Horizontal Frequency |
|------------|--------------|----------------------|
| 640x480    | 60Hz         | 31.469kHz            |
| 640x480    | 72Hz         | 37.861kHz            |
| 640x480    | 75Hz         | 37.5kHz              |
| 800x600    | 56Hz         | 35.156kHz            |
| 800x600    | 60Hz         | 37.879kHz            |
| 800x600    | 72Hz         | 48.077kHz            |
| 800x600    | 75Hz         | 46.875kHz            |
| 1024x768   | 60Hz         | 48.363kHz            |
| 1024x768   | 70Hz         | 56.476kHz            |
| 1024x768   | 75Hz         | 60.023kHz            |
| 1152x864   | 75Hz         | 67.5kHz              |
| 1280x960   | 60Hz         | 60kHz                |
| 1280x1024  | 60Hz         | 63.981kHz            |
| 1280x1024  | 75Hz         | 79.976kHz            |
| 1440x900   | 60Hz         | 55.935kHz            |
| 1440x900   | 75Hz         | 70.635kHz            |
| 1680x1050  | 60Hz         | 65.29kHz             |
| 1920x1080  | 60Hz         | 67.5kHz              |

#### IBM Modes, Factory Preset Timing

| Resolution | Refresh Rate | Horizontal Frequency |
|------------|--------------|----------------------|
| 640x350    | 70Hz         | 31.469kHz            |
| 720x400    | 70Hz         | 31.469kHz            |

#### MAC Modes, Factory Preset Timing

| Resolution | Refresh Rate | Horizontal Frequency |
|------------|--------------|----------------------|
| 640x480    | 67Hz         | 35kHz                |
| 832x624    | 75Hz         | 49.725kHz            |

### VESA Modes, User Available Timing

| Resolution    | Refresh Rate | Horizontal Frequency |
|---------------|--------------|----------------------|
| 848x480       | 60Hz         | 31.02kHz             |
| 1280x720(RB)  | 60Hz         | 44.444kHz            |
| 1280x720      | 60Hz         | 44.772kHz            |
| 1280x720      | 75Hz         | 56.456kHz            |
| 1280x768(RB)  | 60Hz         | 47.396kHz            |
| 1280x800(RB)  | 60Hz         | 49.306kHz            |
| 1280x800      | 60Hz         | 49.702kHz            |
| 1280x800      | 75Hz         | 62.795kHz            |
| 1366x768      | 60Hz         | 47.712kHz            |
| 1440x900(RB)  | 60Hz         | 55.469kHz            |
| 1440x900      | 75Hz         | 70.635kHz            |
| 1680x1050(RB) | 60Hz         | 64.674kHz            |
| 1920x1080     | 60Hz         | 66.587kHz            |

# **SD/HD Timings**

CEA-861B Formats, SD/HD Supported Primary Timings

| Resolution | Refresh Rate | Horizontal Frequency |
|------------|--------------|----------------------|
| 640x480P   | 59.94 / 60Hz | 31.469 / 31.5kHz     |
| 720x480P   | 59.94 / 60Hz | 31.469 / 31.5kHz     |
| 720x576P   | 50Hz         | 31.25kHz             |
| 1280x720P  | 50Hz         | 37.5kHz              |
| 1280x720P  | 59.94 / 60Hz | 44.955 /45kHz        |
| 1920x1080i | 50Hz         | 28.125kHz            |
| 1920x1080i | 59.94 / 60Hz | 33.716 / 33.75kHz    |

CEA-861B Formats, SD/HD Supported Optional Timings

| Resolution | Refresh Rate | Horizontal Frequency |
|------------|--------------|----------------------|
| 1440x480P  | 59.94 / 60Hz | 31.469 / 31.5kHz     |
| 1440x576P  | 50Hz         | 31.25kHz             |
| 1920x1080P | 50Hz         | 56.25kHz             |
| 1920x1080P | 59.94 / 60Hz | 67.433 / 67.5kHz     |